## Blender 3.51 ff Gestänge-Animation an Schienenfahrzeugen

es wird vorausgesetzt, dass die Räder sowie Gestänge vorhanden sind. Die Anzahl der Räder ist egal, auch ist es egal, dass das mittlere Rad hier eine Blindwelle (oder Antriebswelle) ist.

zunächst notwendige Einstellungen

- die Frame Rate in den Output Properties muss auf die standardmäßigen 24 fps (Frames je Sekunte) eingestellt sein
- Start- und Endframe werden für diesen Aufbau auf 0 und 32 gesetzt. Es gehen auch andere Werte für den Endframe z.B. 24, aber 33 Frames (0 bis 32) haben sich als praktisch erwiesen

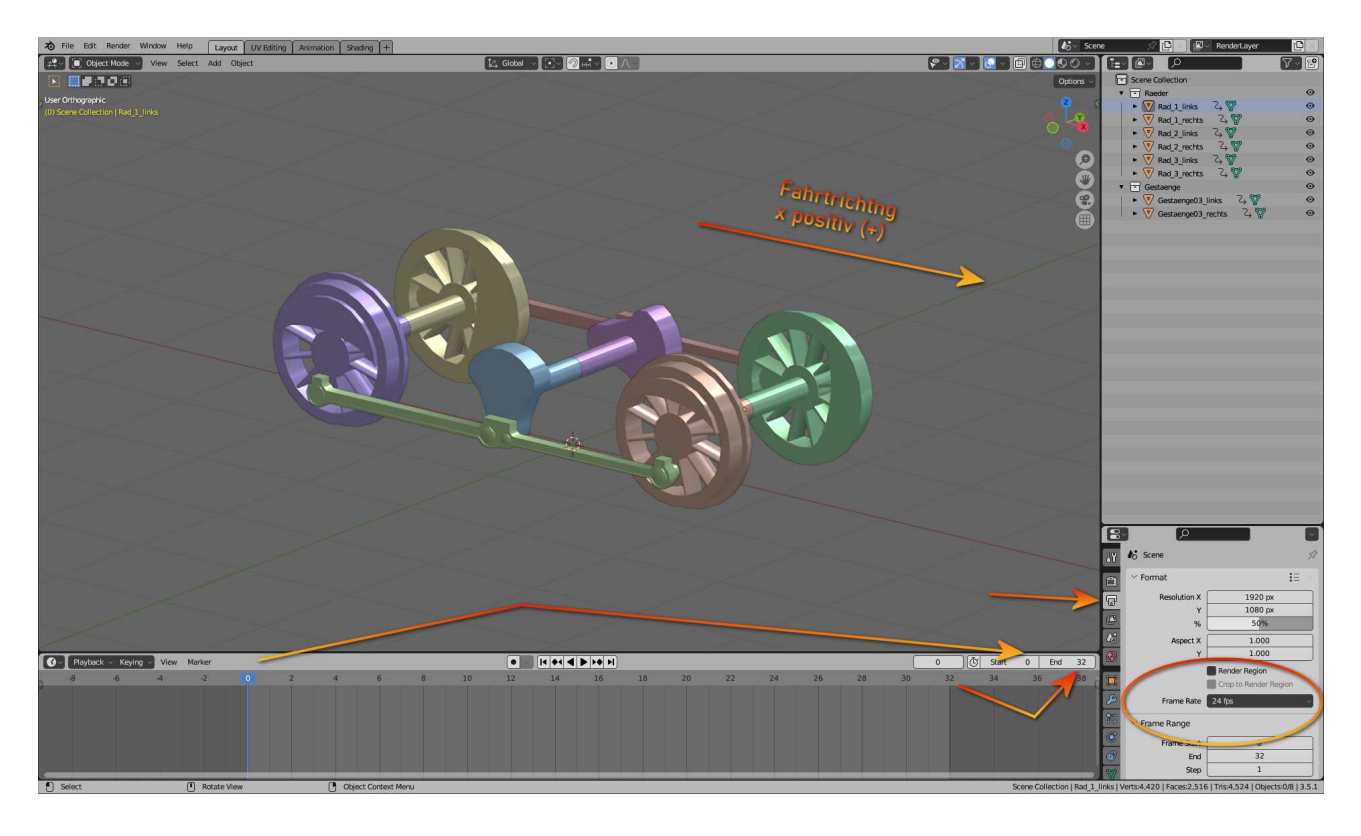

● In den Preferences muss unter Animation die Default Interpolation auf Linear gesetzt werden (im Gegensatz zu Bezier, was bei anderen Animationen zu opisch besseren Ergebnissen führt)

Räder und Gestänge auf der linken Seite bleiben zunächst unberührt, da am Ende gezeigt werden soll, wie diese versetzt zur rechten Seite arbeiten. Grundsätzlich könnte der Vorgang hier aber auf beide Seiten angewendet werden.

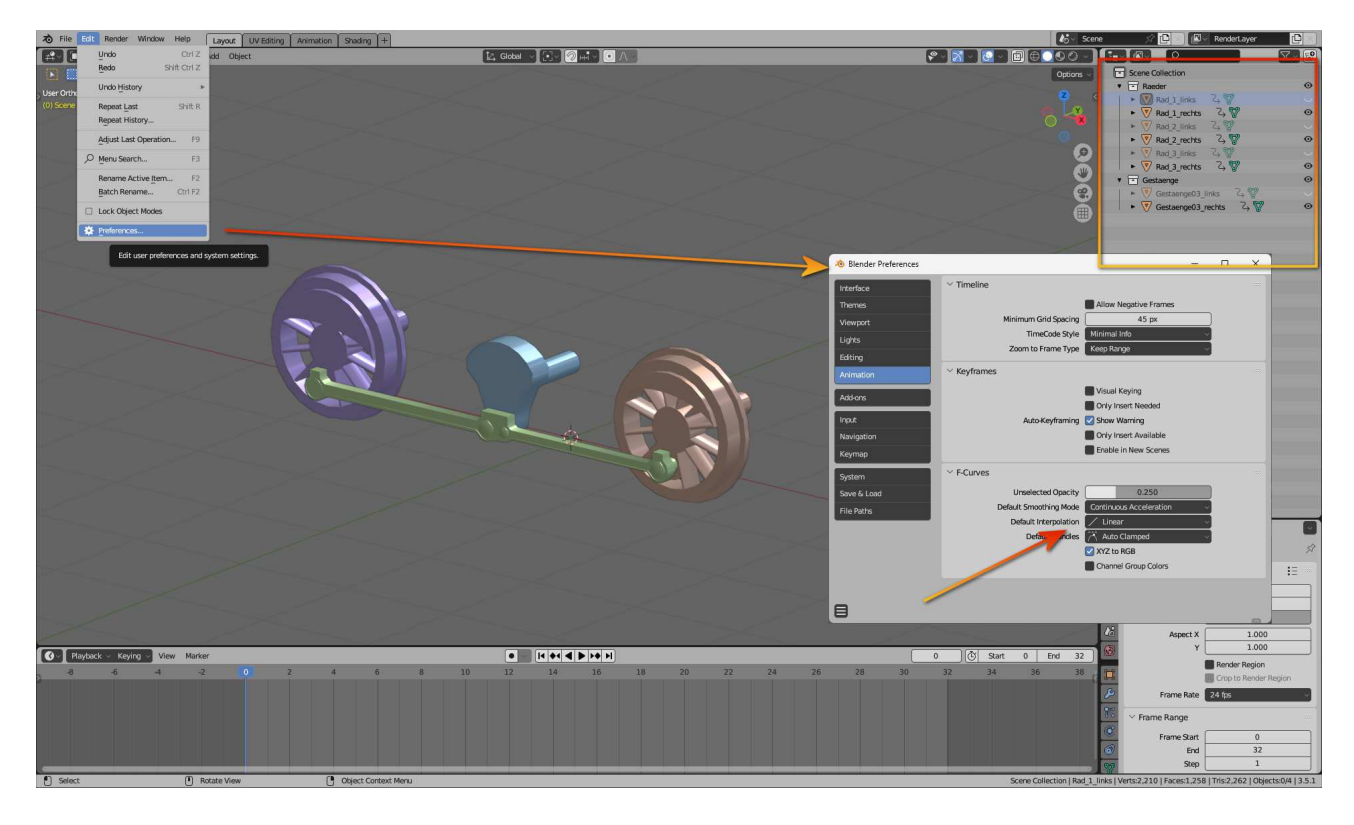

Wenn man die Räder mit " Wheel01, Wheel02... etc" bezeichnen würde, wäre keine weitere Aktion notwendig, da 3D-MBS diese Autofunktion erkennt und die Räder beim Fahren drehen lässt.

Da sich aber das Gestänge synchron mit den Rädern bewegen sollen, kann diese Autofunktion nicht genutzt werden.

Die Räder werden mit der Autofunktion "\_AnimWheel" animiert

Dazu wird der Marker für das erste Rad in der Timeline auf den ersten Frame (0) gesetzt. Mit der Taste <i> (Insert Keyframe) wird der erste Keyframe gesetzt mit "Rotation"

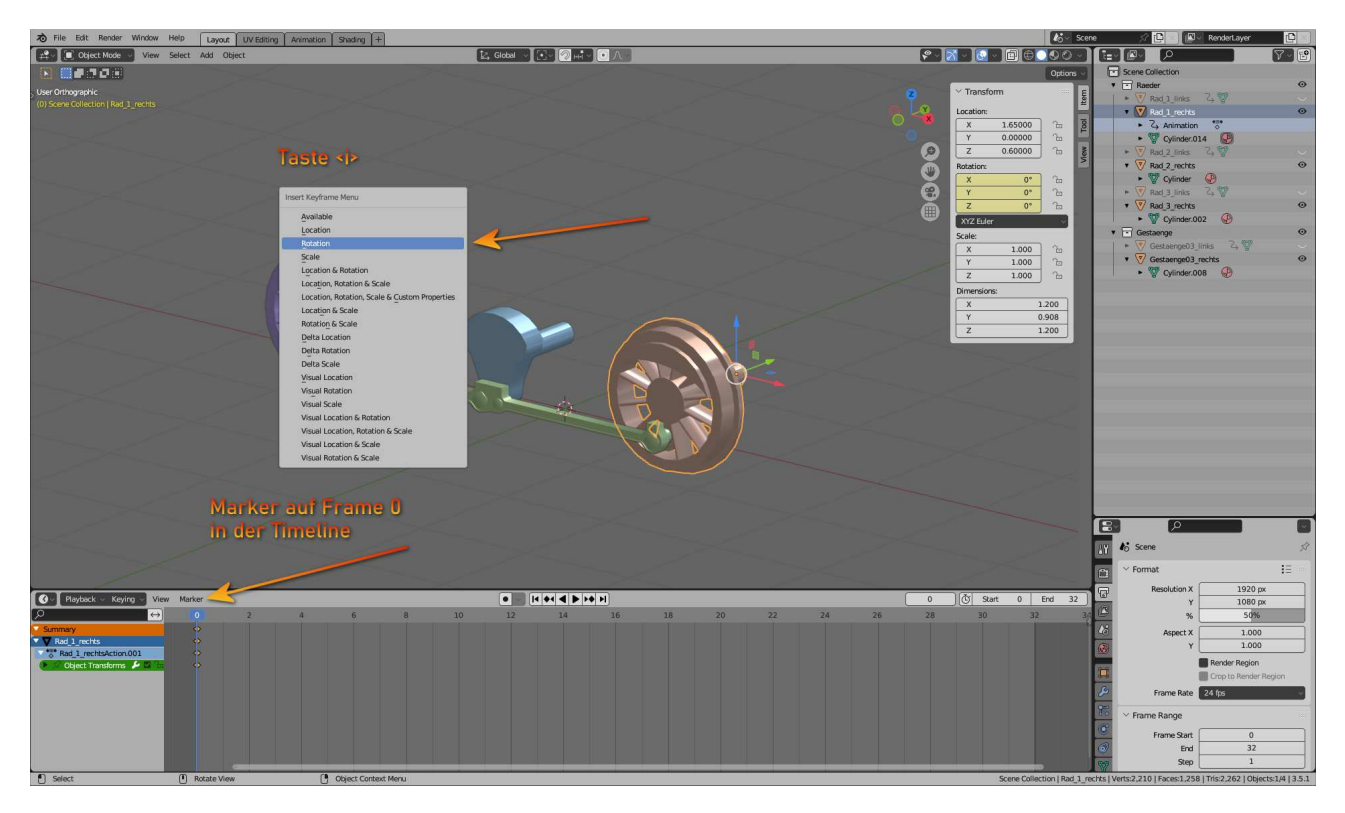

Nun wird der Marker auf den letzten Frame (32) gesetzt das Rad wird in Y-Richtung um 360 Grad gedreht und mit <i> wiederum ein Keyframe "Rotation" gesetzt.

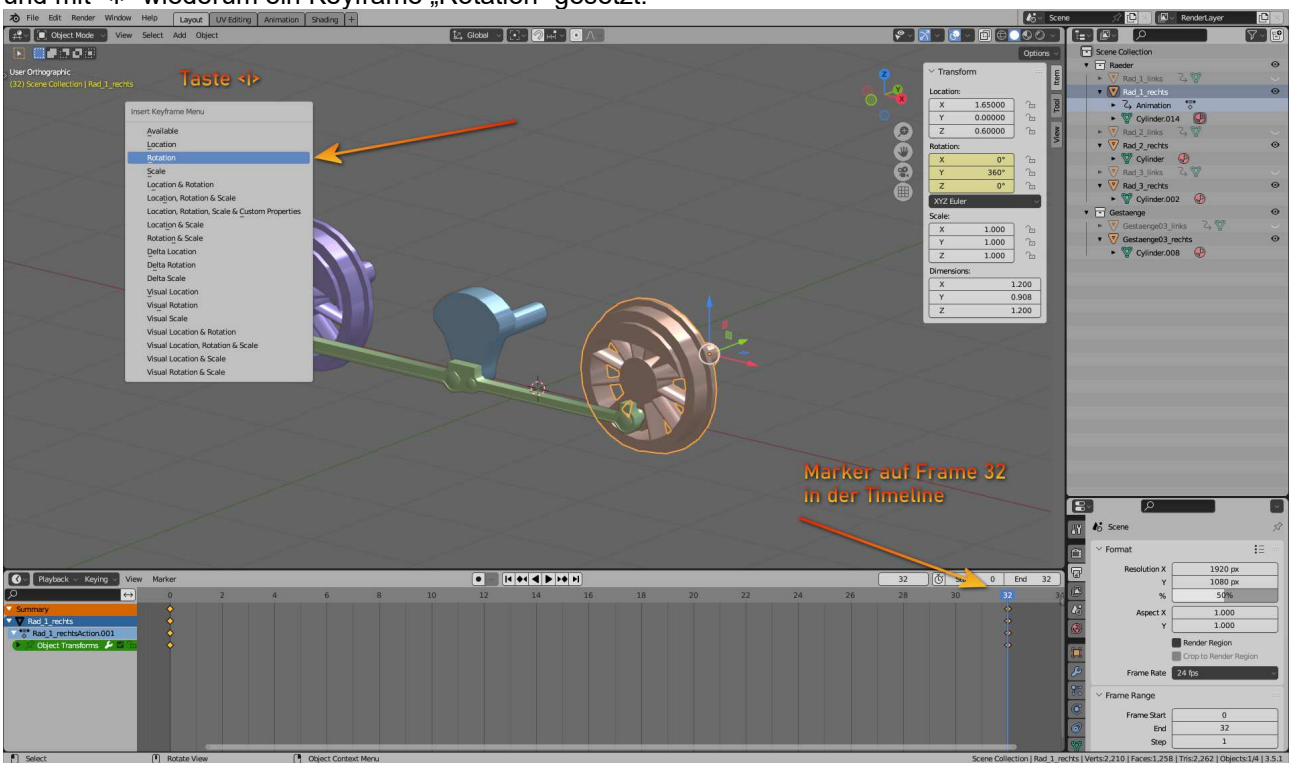

Frame 0 und 32 sind nun identisch, das ist für diese Animation (mittels "\_AnimWheel") im 3D-MBS notwendig

Dieser Vorgang wird nun für alle weiteren Räder (bzw. Blindwelle) wiederholt.

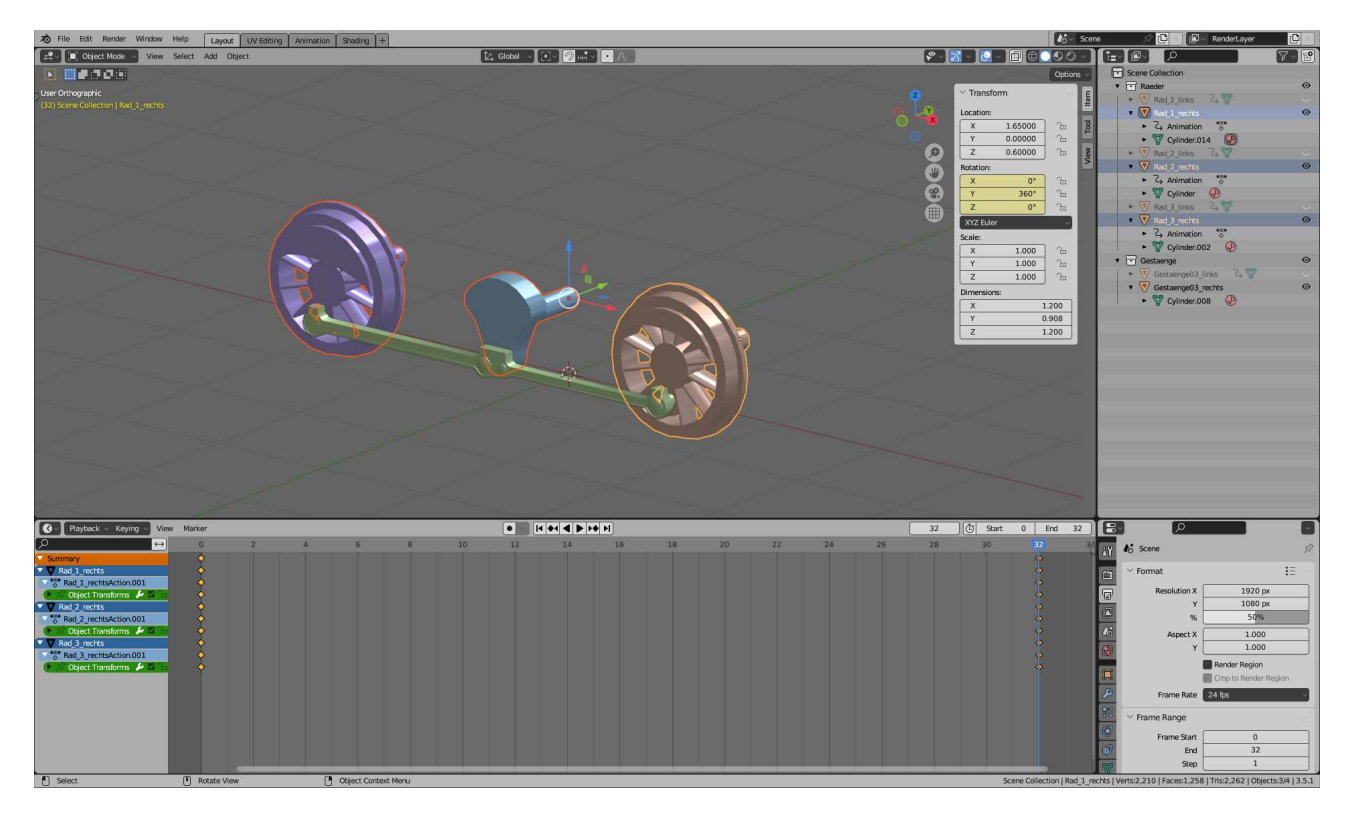

Nun müssen diese Animationen "gebacken" werden. Das heißt, dass jeder einzelne Keyframe in jeder Animation erstellt wird.

Dazu werden alle (3) Räder zugleich markiert (mit gehaltener Shift-Taste)

Mit Object → Animation → Bake Action

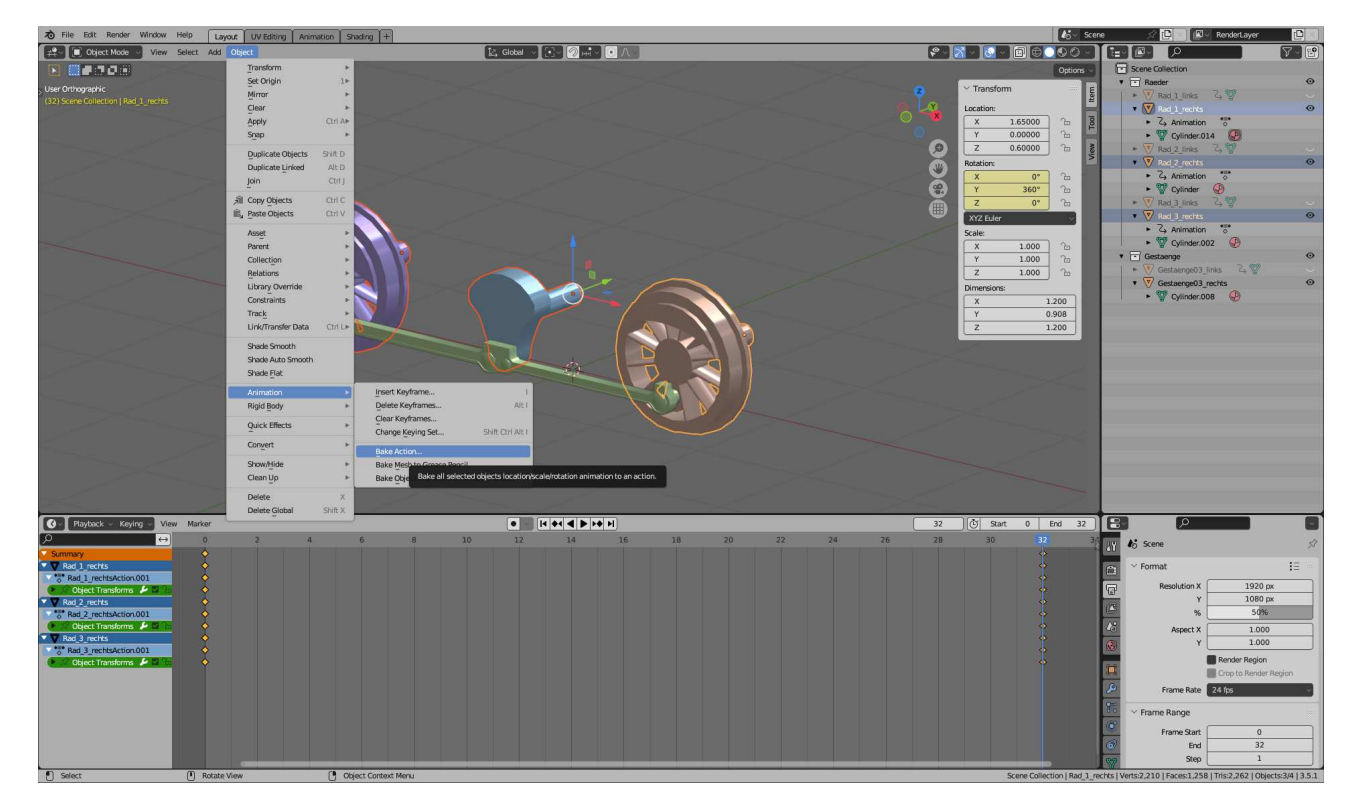

erscheint der "Bake Action"-Dialog

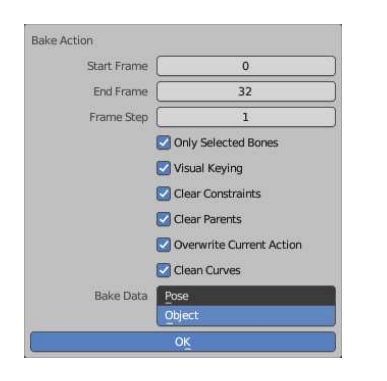

Hier sollten alle Häkchen gesetzt und "Object" markiert sein. So werden alle Abhängigkeiten entfernt und die Animation allein auf das Objekt bezogen.

Die Timeline sollte jetzt etwa so aussehen (wenn man auf der linken Seite die Summary aufklappt)

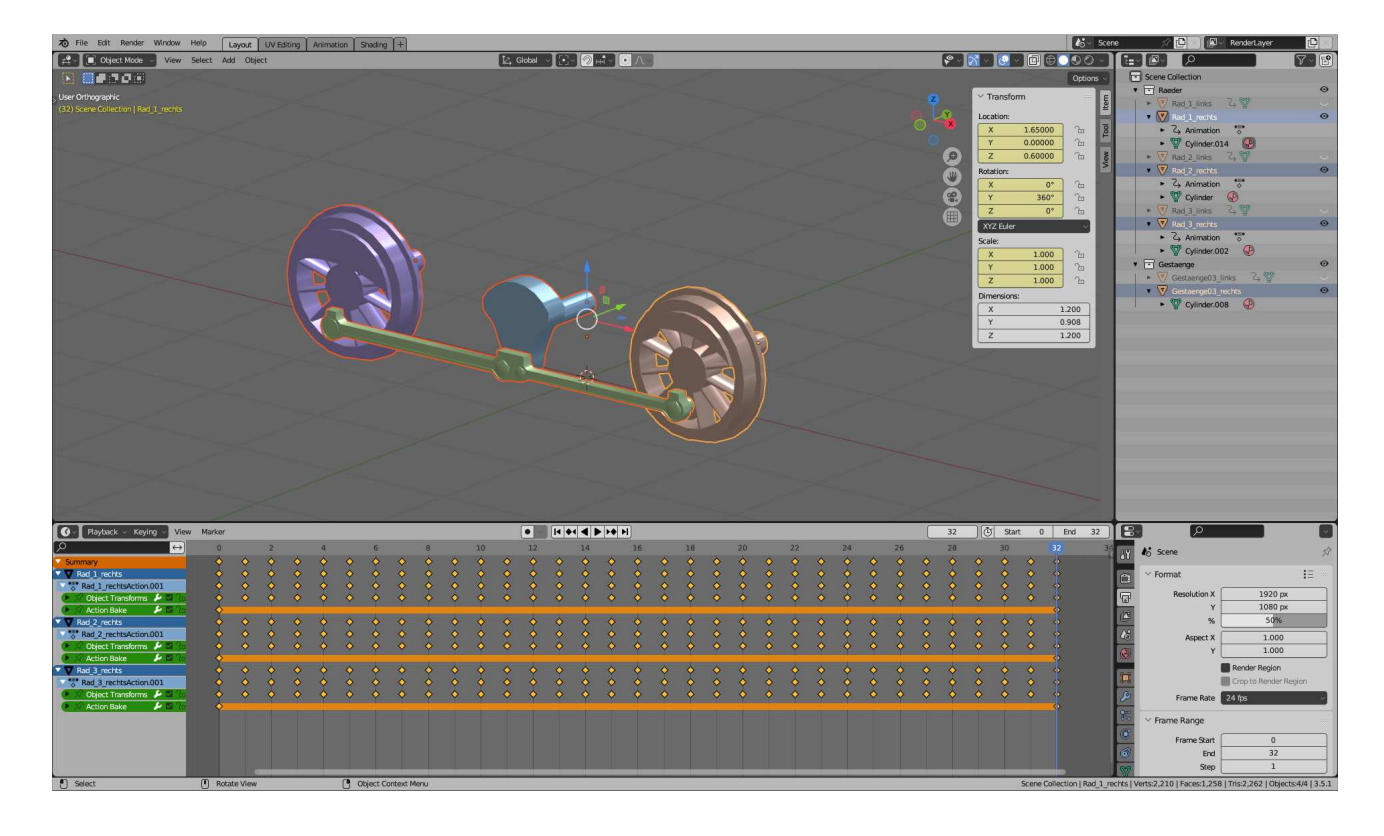

Nun muss das Gestänge so mit einem der Räder verbunden werden, dass es der Drehung des Rades folgt, ohne sich selbst zu drehen. Hier wird das mittlere Rad (die Blindwelle) genutzt, aber auch mit den anderen Rädern würde der Vorgang funktionieren.

Zunächst wird der 3D-Cursor an die Stelle gebracht, an der das Gestänge mit dem Rad verbunden sein soll

Dazu werden die Faces im Bild markiert, sodass der Gizmo an diese Stelle kommt. Mit den Tasten <Shift> + <S> → Cursor to Selected wird nun der 3D-Cursor an diese Stelle gebracht.

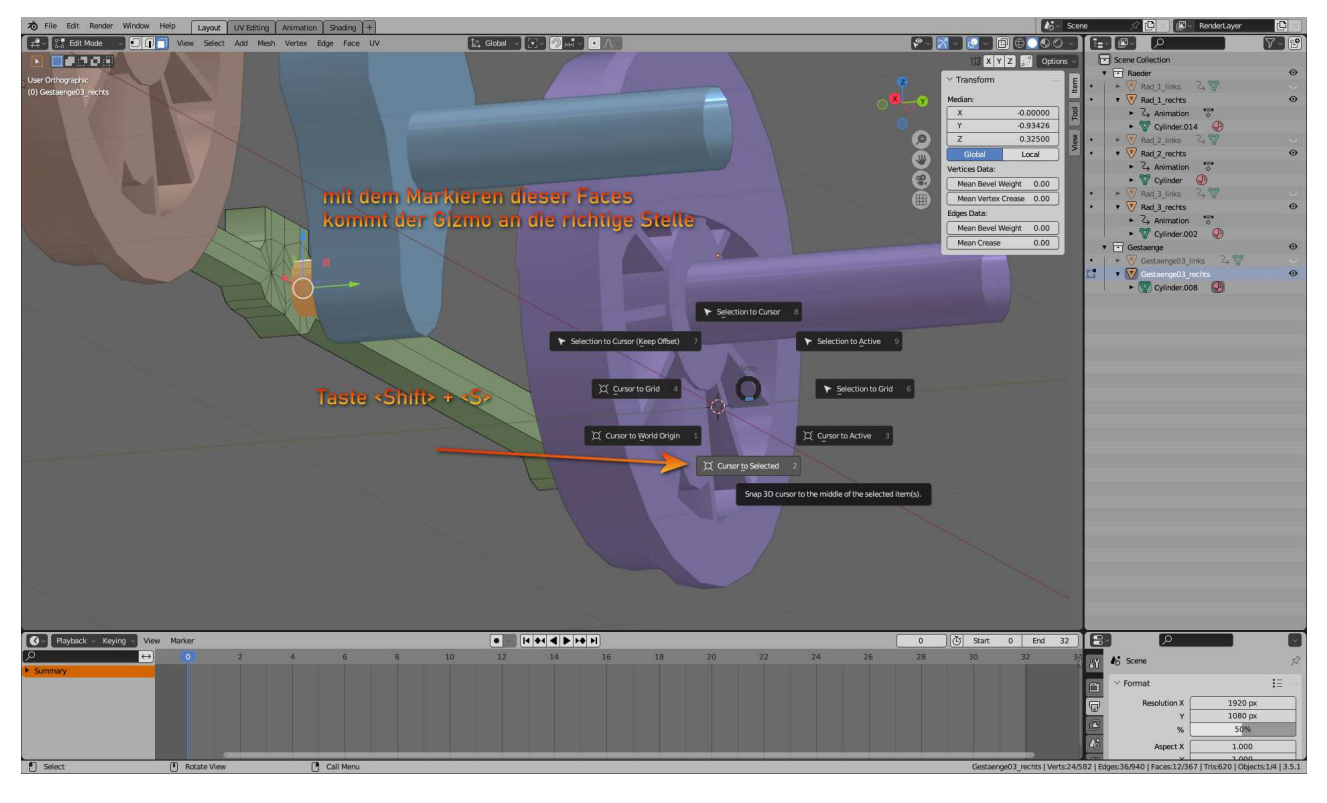

Somit werden einerseits neue Objekte genau an der Stelle eingefügt, andererseits ist es möglich Objektmittelpunkte an diese Stelle zu bringen. Beides wird gleich benötigt: Das Rad erhält eine Vertex-Group und der Objektmittelpunkt des Gestänges wird an diese Stelle gesetzt.

Nun wird im Edit-Modus des Rades mittels <Shift> + <A> ein Kreis hinzugefügt und entsprechend verkleinert, sodass er gut sichtbar ist. Hier kann auch jedes beliebige andere Objekt gewählt werden, theoretisch reicht sogar ein einzelnes Vertex. Aber so ein kleiner Kreis hat sich als praktisch erwiesen und wird am Ende des Vorgangs auch wieder entfernt (gelöscht).

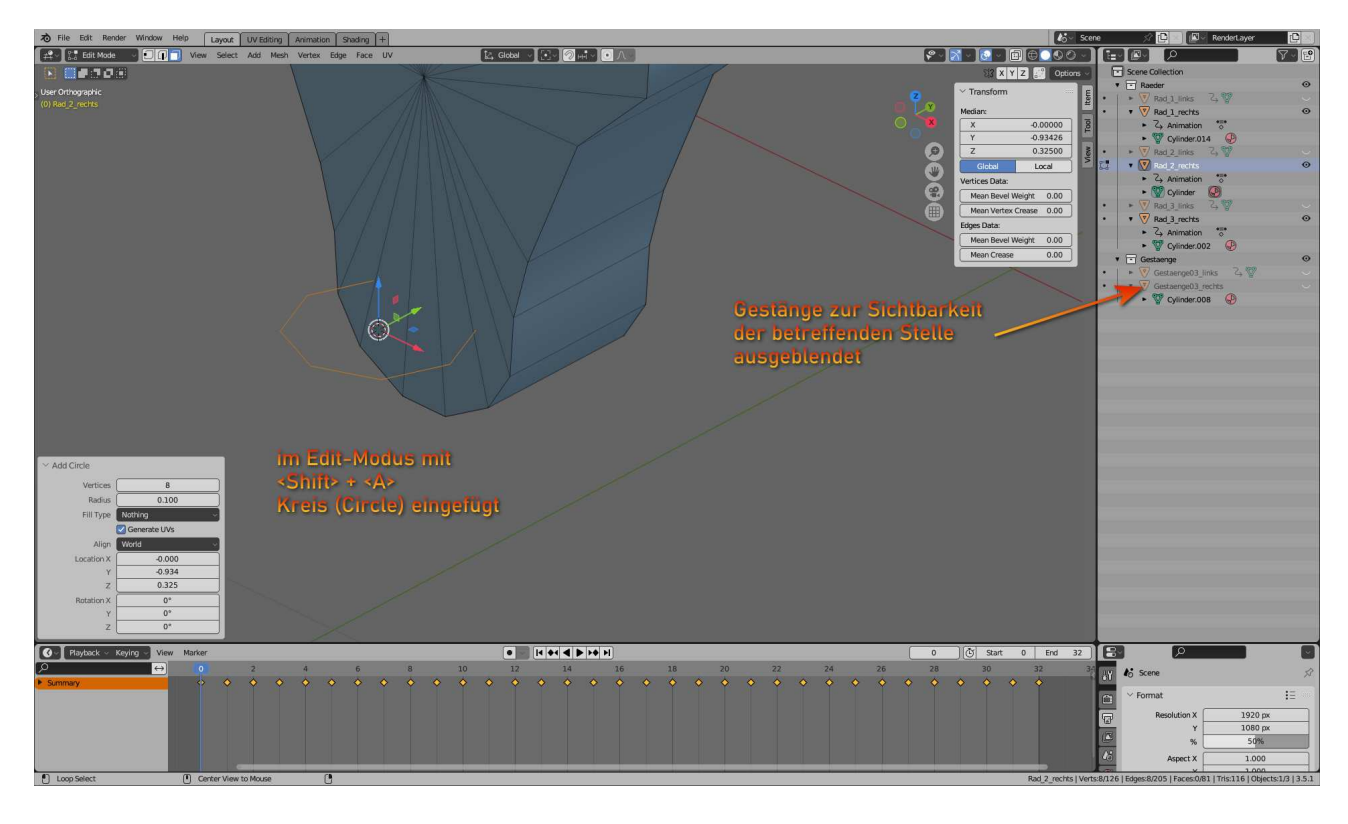

Dieser neue Kreis wird nun zur Vertex-Group. Im Edit-Modus muss dieser Kreis markiert sein. Mit <Strg> + <G> → Assign To New Group wird diese Vertex-Group erstellt.

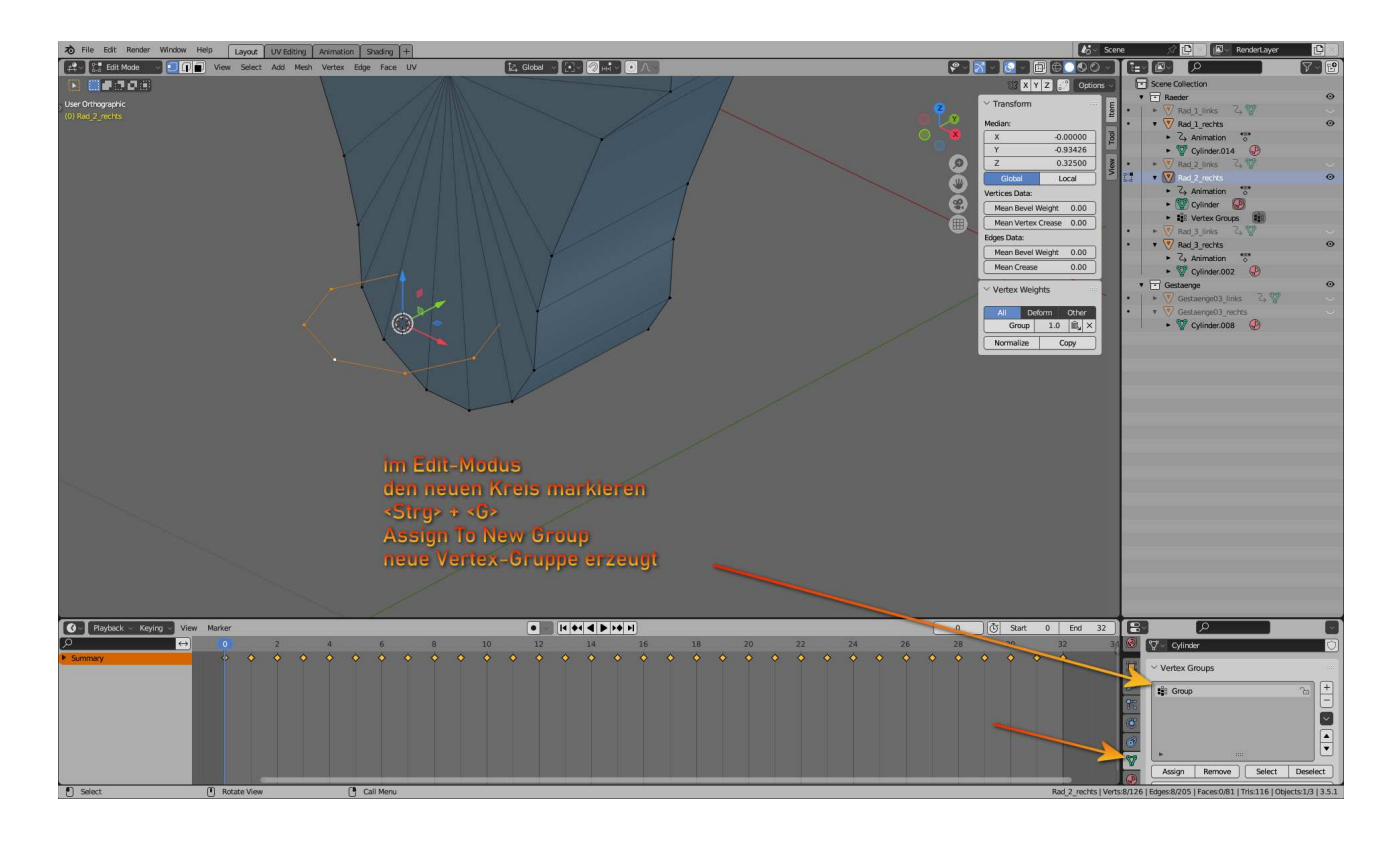

Im Objekt-Modus wird nun das Gestänge markiert. Mit Object → Set Origin → Origin to 3D Cursor wird der Objektmittelpunkt des Gestänges an die Stelle gesetzt, an der das Rad die Vertex-Group hat.

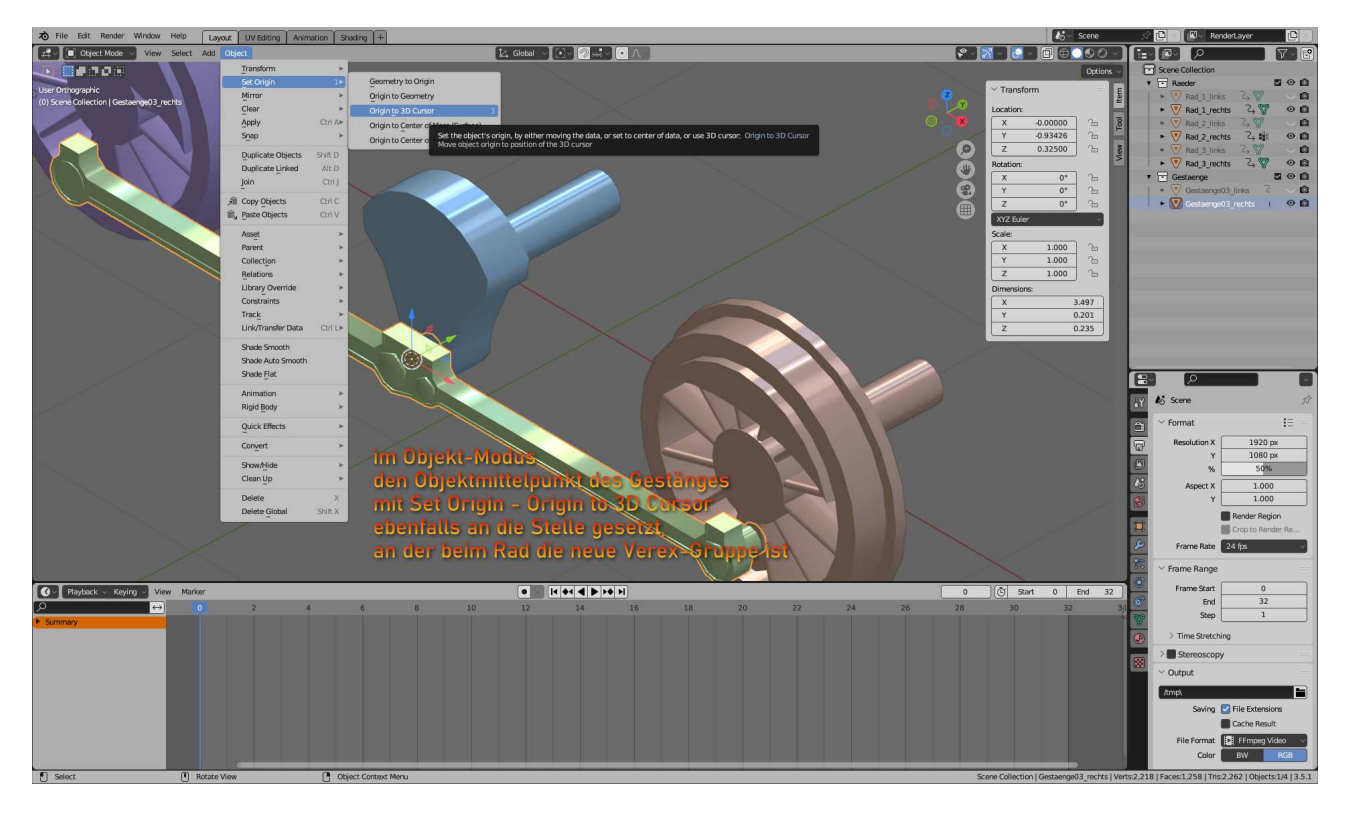

Weiterhin im Objekt-Modus werden nun Rad und Gestänge mittels Object Constraint (Objekt Abhängigkeit) verbunden

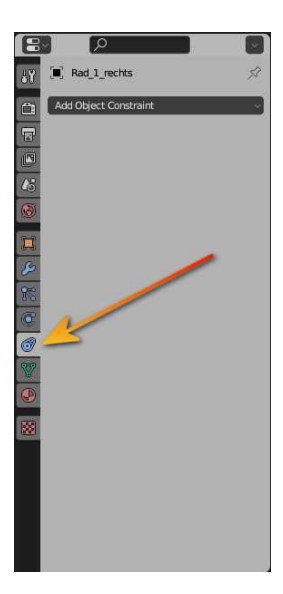

Bei markiertem Gestänge wird unter Add Object Constraint "Copy Location" gewählt – natürlich NICHT "Copy Rotation", sonst würde sich das Gestänge wie das Rad drehen.

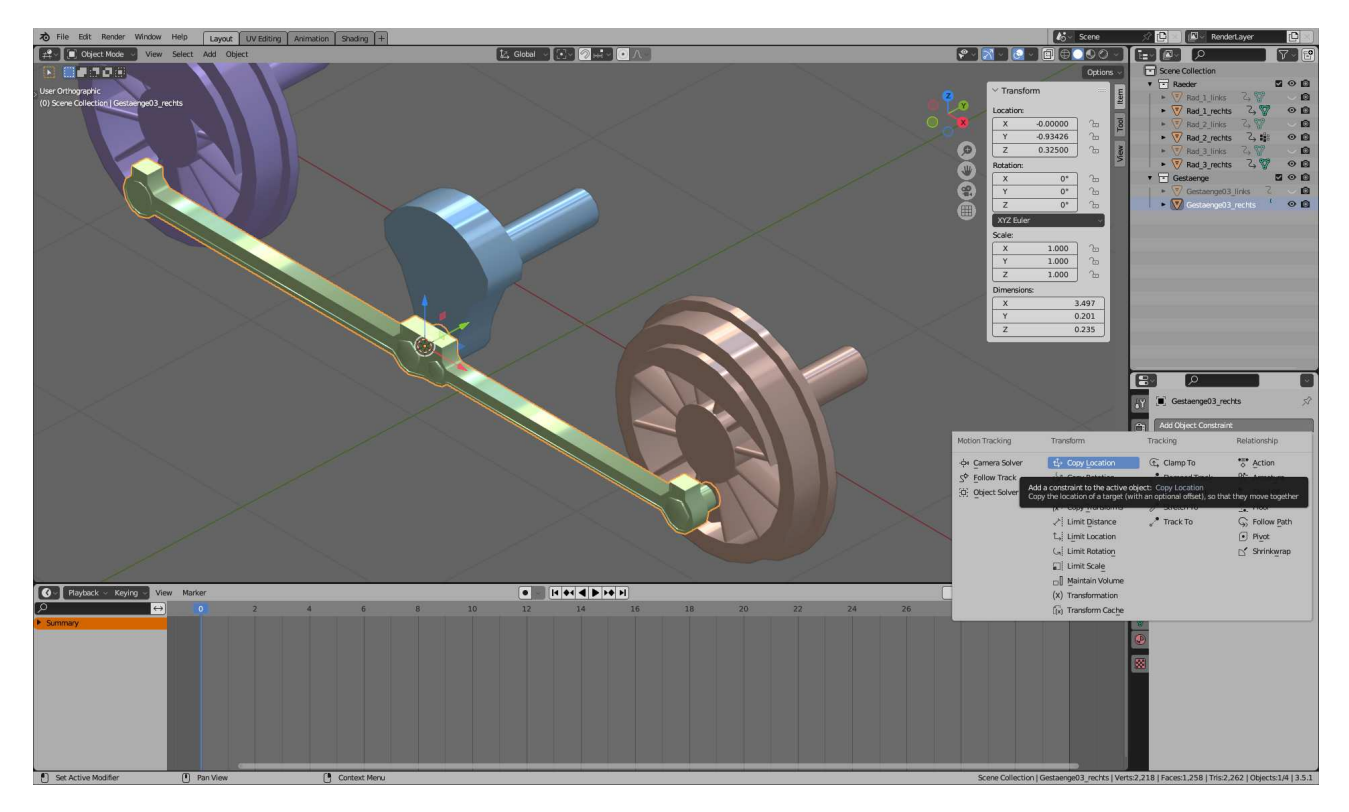

Anschließend wird unter Target mit der Pipette das Rad angeklickt (ausgewählt). Nicht erschrecken: das Gestänge springt jetzt natürlich an den Objektmittelpunkt des Rades.

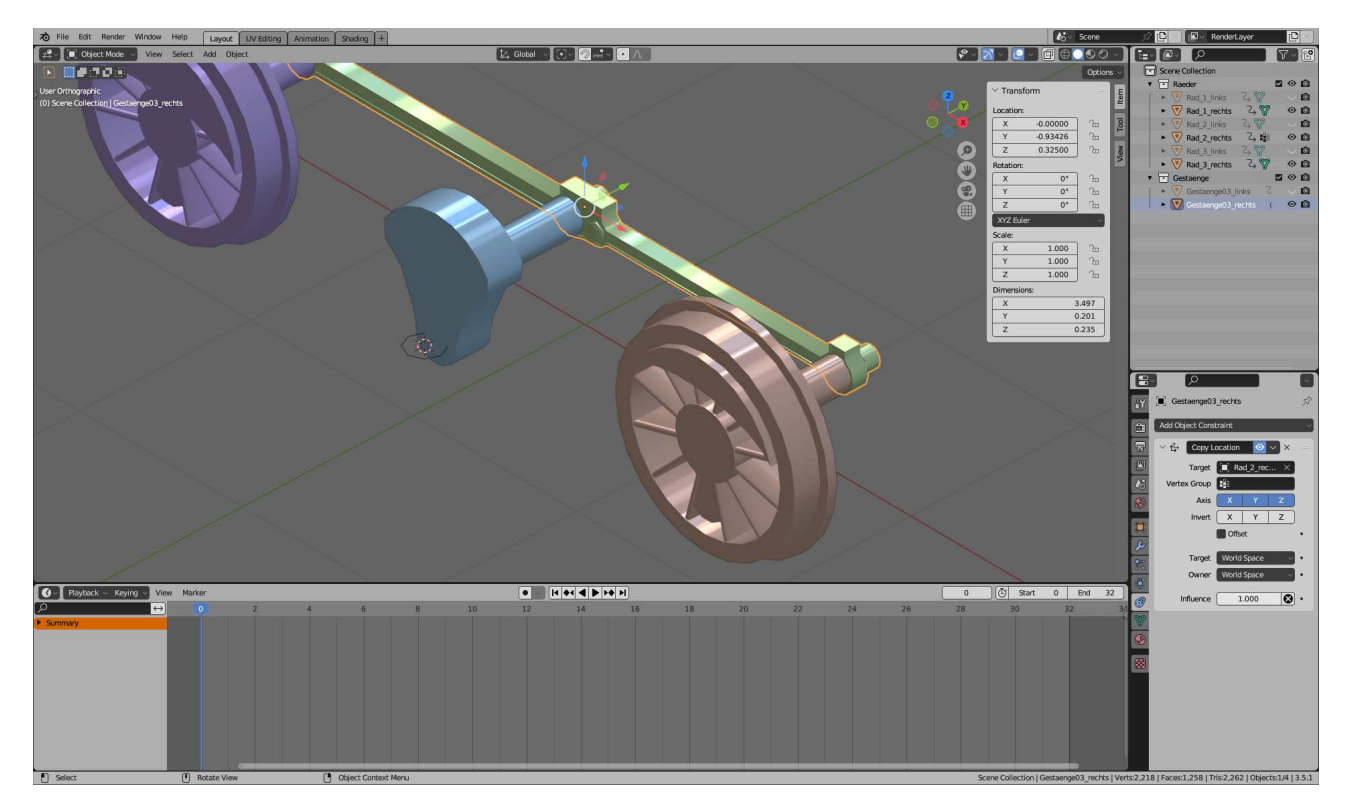

Dazu wurde die Vertex-Group erzeugt, welche nun noch ausgewählt wird. Und nun befindet sich das Gestänge nicht nur an der beabsichtigten Stelle, sondern es folgt nun auch der Animation des Rades.

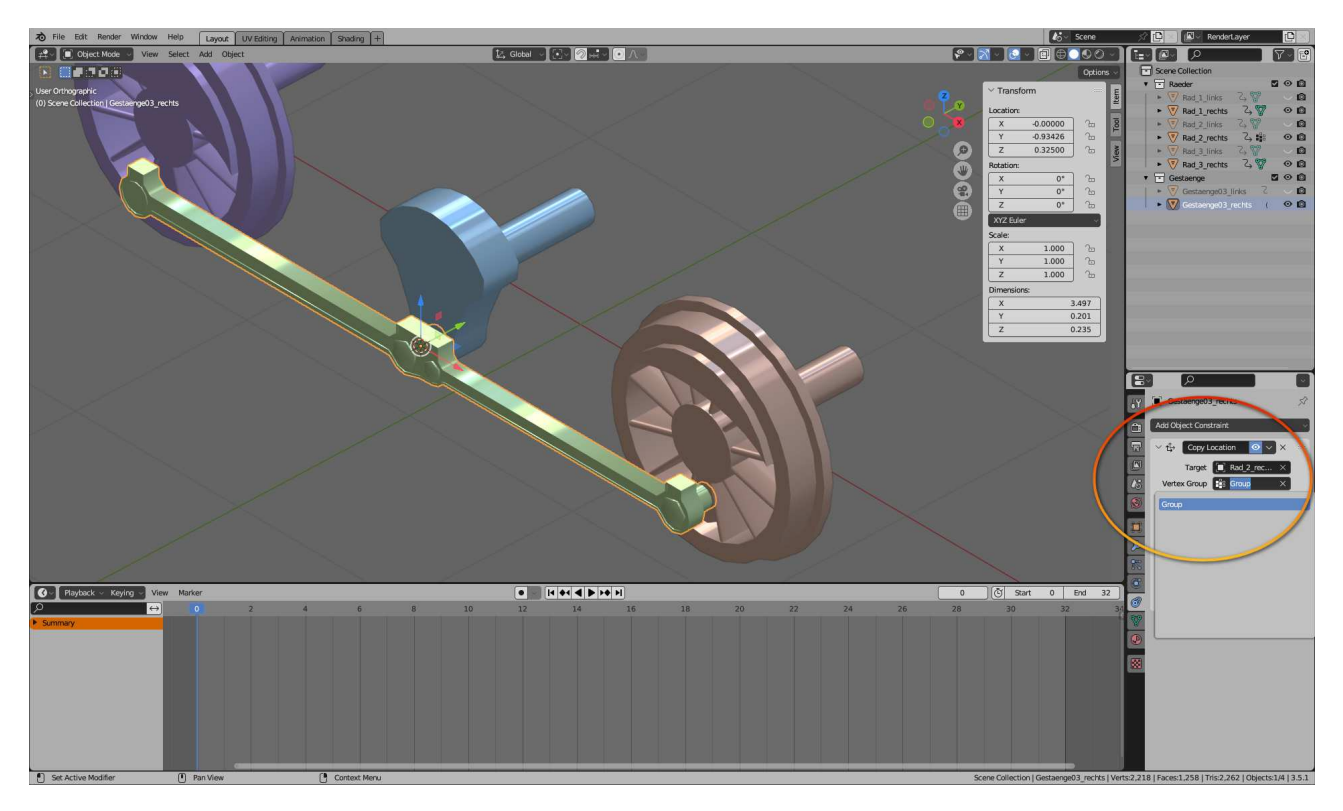

3D-MBS mag keine Objektabhängigkeiten. Deshalb wird nun auch die Animation des Gestänges "gebacken" (Object  $\rightarrow$  Animation  $\rightarrow$  Bake Action)

Nun sollten die Häkchen im Bake Action Dialog noch gesetzt sein. Damit erhält das Gestänge seine eigene Animation genau passend zur Drehung der Räder und die Objekt-Abhängigkeit zum Rad wird beseitigt.

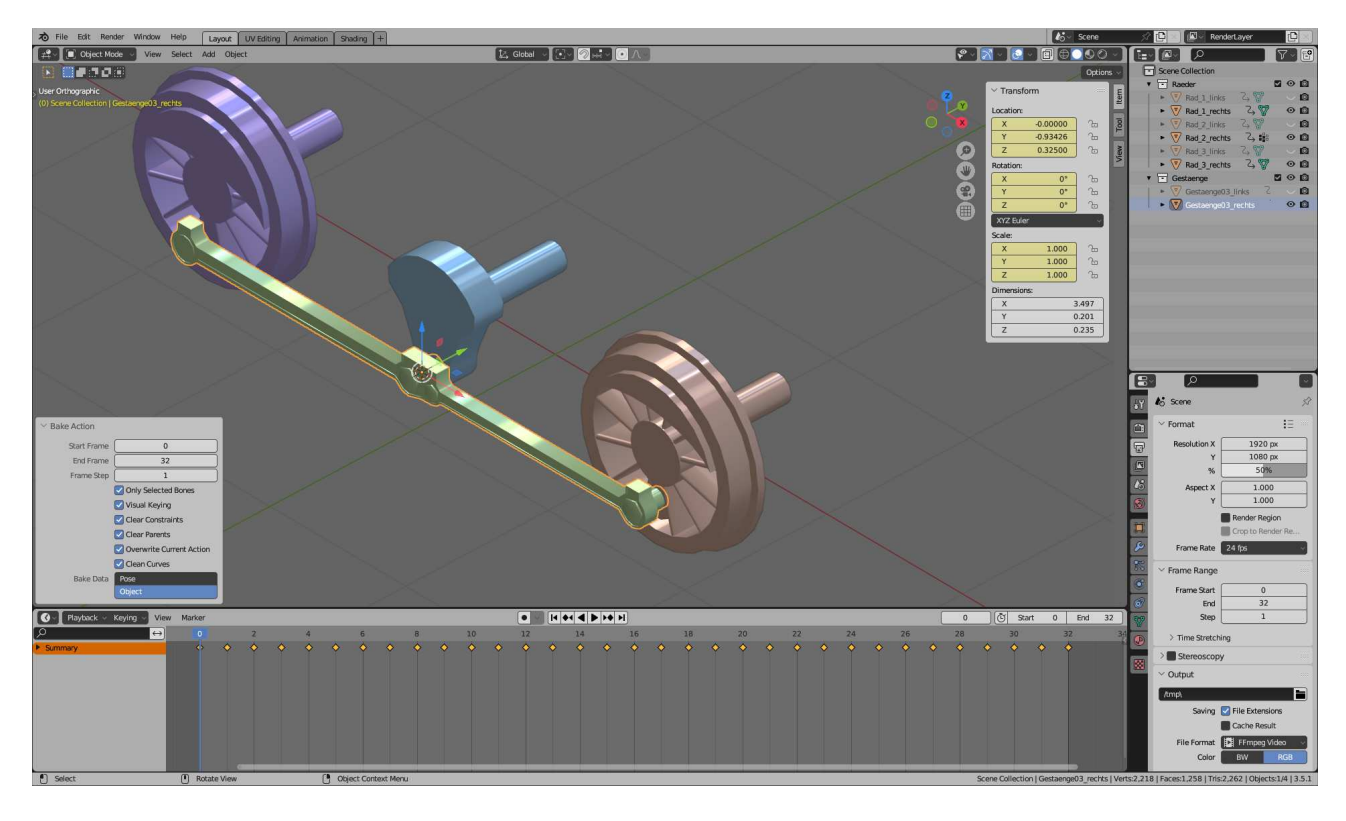

Deshalb kann nun der extra eingefügte Kreis beim mittleren Rad wieder gelöscht und die Vertex-Group entfernt werden.

![](_page_15_Figure_1.jpeg)

Damit 3D-MBS diese Animation richtig interpretieren kann, muss eine Anim-Datei erstellt werden. Dies ist eine einfache Textdatei, deren Endung "\*.txt" in "\*.anim" umbenannt wird. Der Dateiname der Anim-Datei muss dem Objekt entsprechen, das aus dem Beispiel oben erzeugt wird. Heißt das Objekt also z.B. Gestängeanimaton, muss die Anim-Datei Gestängeanimation.anim heißen.

In der Anim-Datei muss sich für die Animation folgende Textzeile befinden

\_AnimWheel;0;32

… wird forgesetzt mit der linken – versetzten - Animation